# گراف آرتس بزرگترین مرجع گرافیکی شمال کشور

**بسمه تعالی**

**فهرست مطالب قسمت اول آموزش مقدماتی فتوشاپ**

محیط کار فتًشاپ

نوار منو

نوار تنظیمات

نوار ابزار

پنجره سند

فضای طراحی

پالت ها

پالت تاریخچٍ

پالت لایہ ھا

هدایت کننده

سازماندهی پالت ها

تغییر دادن سایز، آشکار و پنهان کردن پالت ها

تنظیمات در پالت ها

 **Menus down-Drop**یا مىًَای باز شًوذٌ

چگونه یک سند جدید ایجادکنیم؟

وام سىذ یا**Name Document**

**Presets**

ابعاد سىذ

واحد های سند

وضوح تصویر

مد رنگ و در پایان این قسمت ؛ ذخیره کردن و بستن سند در فتوشاپ

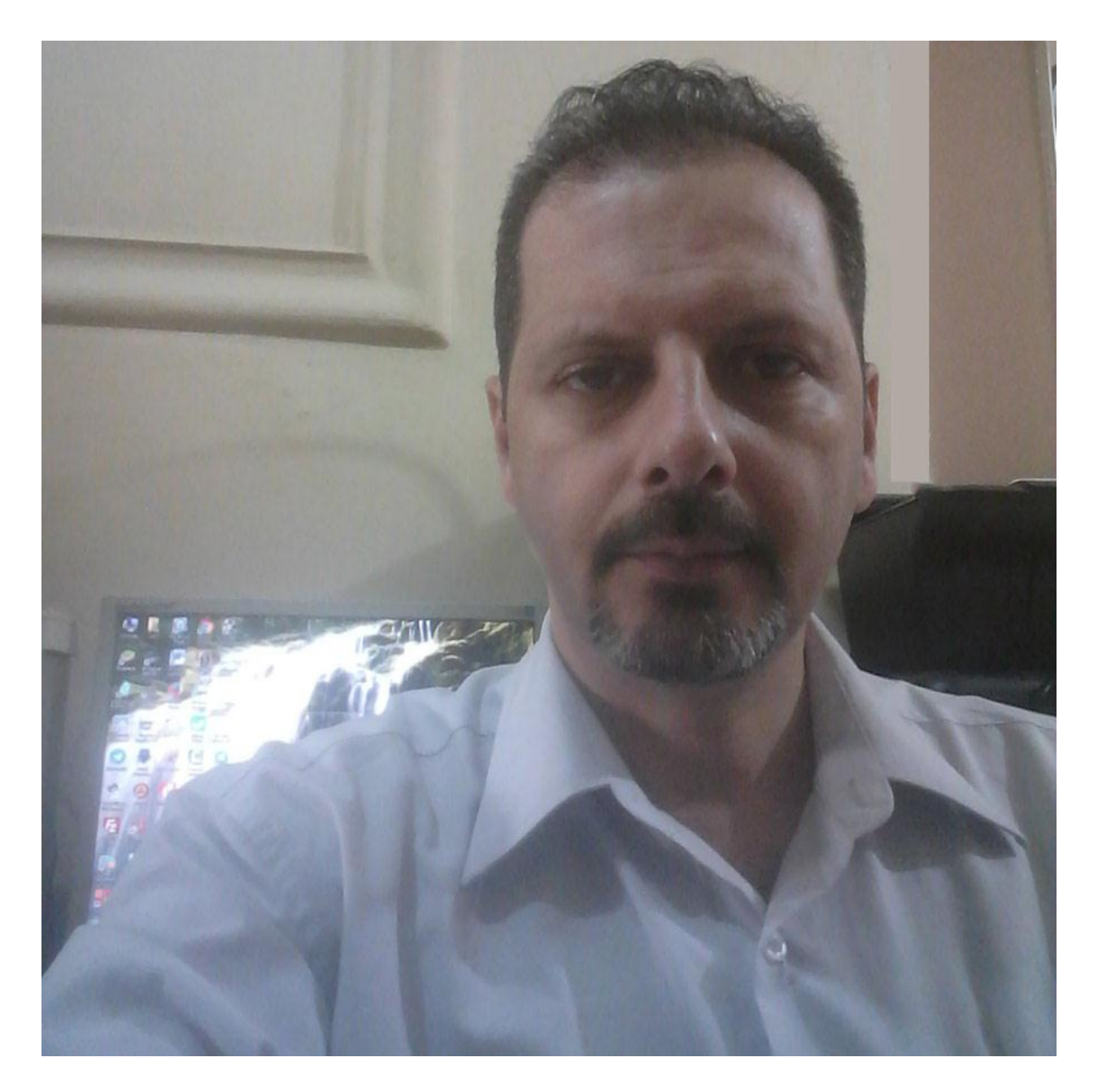

با ما همراه باشید . سیدنیما مجتبایی ؛ طراح ،گرافیست ، صفحه آرا ، طراح سایت ، برنامه نویس تحت وب

## **[آموزش فتوشاپ قسمت اول محیط کارفتوشاپ](http://grapharts.ir/)**

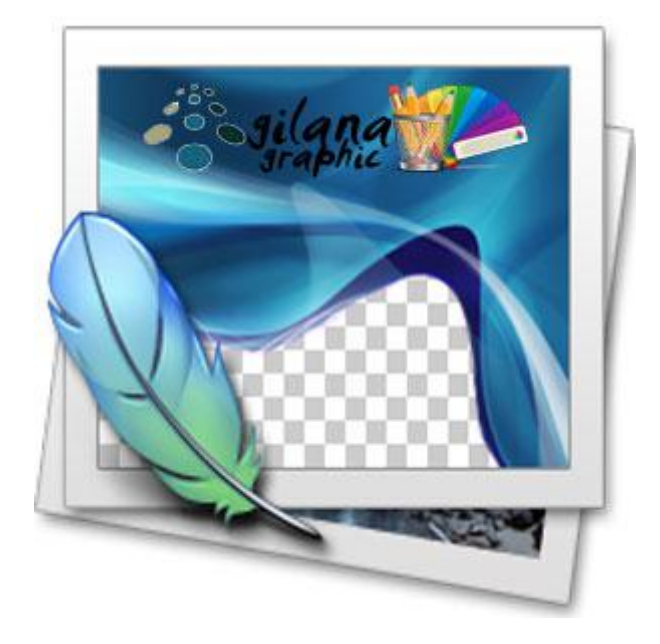

دوستان مبتدی درخواست کرده بودند که آموزش پایه فتوشاپ را نیز در سایت قرار دهیم . بنا به درخواست شـما عزیزان اولین قسـمت این سـرِی آموزش هارا از این پسـت شـروع می کنیم.

فتوشاپ یکی از قویترین نرم افزارهای گرافیکی است که قابلیت های پیدا و نهان بیشمار و خارق العاده ای دارد . با کمک نرم افزارهای فتوشاپ می توان تصاویر زیبا و حیرت انگیزی خلق کرد که البته این فقط یکی از قابلیت های فتوشـاپ می باشـد.

جِعت کار با این نرم افزار گرافیکی اول باید محیط آن را خوب بشناسید.

## **محیظ کار فتُشاپ**

در نگاه اول، فتوشـاپ می تواند یک محیط بزرگ و ترسـناک باشـد. حالا می خواهیم فضای کار را به قسمت های کوچکتر تبدیل کنیم تا همه چیز را برای یادگیری آسان تر نماییم.

#### **وُار مىُ**

نوار منو متشکل است از تعدادی منو که در یک ردیف سازماندهی شده که بر اساس قابلیت هایی که دارند دسته بندی شده اند .

## **وُار تىظیمات**

شامل انتخاب ها و تنظیمات خاصی است که هنگام استفاده از یک ابزار می توانید آنها را انتخاب کنید.

## نوار ا*ب*زار

تمامی ابزارهای فتوشاپ به علاوه رنگ Foreground یا زمینه و رنگ Background یا پس زمینه و خصوصیات دیگر در آن جای گرفته اند.

#### **پىجري سىذ**

پنجره ای است که سند یا فایل جدیدی که طراحی روی آن انجام می شود را، در بر می گیرد.

## **فضای طراحی**

پنجره سندهمان قسمتی است که طراح در آن طراحی می کند.(قسمت سفید رنگی که در تصویر زیر نشان داده شـده)

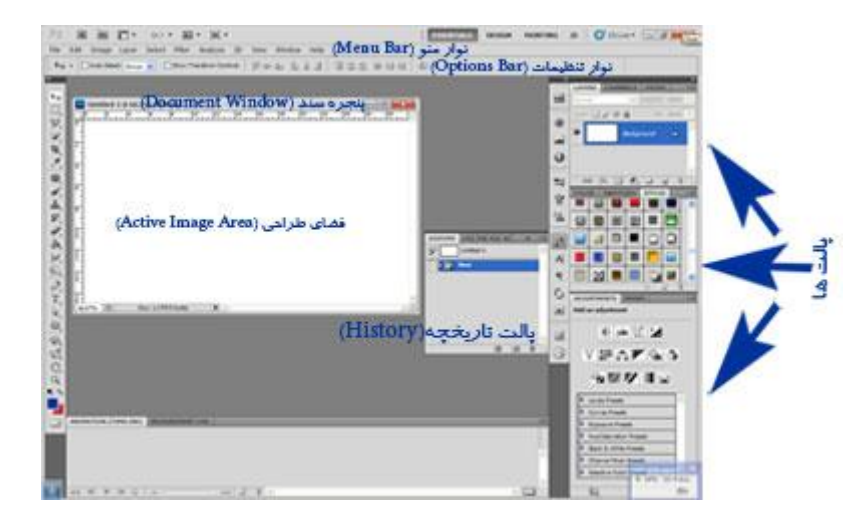

## **پالت ٌا**

در فتوشاپ ، پالت ها برای اصلاح کردن و تغییر دادن و نیز برای نظارت و بازبینی اسـناد یا فایل ها به شـما کمک می کنند. یک درک خوب از چگونگی اسـتفاده ،سـازماندهی و تنظیم درسـت پالت ها، در یادگیرک اینکه چطور از فتوشاپ استفاده کنیم موثر و ضرورک است.

## **پالت تاریخچً**

به طور دائم تمام تغییراتی را که درون سـند انجام می شـود را update می کند. می توان برای برگرداندن یا لغو کردن مراحل قبل از آن استفاده کرد Undo-

## **پالت الیً ٌا**

لایه ها در فتوشاپ به شما اجازه می دهند تا در یک صفحه طراحی کار کنید و اجازه می دهد تصاویر و سایر اجزا طراحی روک یکدیگر یا زیر یکدیگر باشند. این یک نگاه اجمالی بود به اینکه قسمت های داخلی فتوشاپ چه شکلی دارند. در ادامه درس هر کدام از نکات بالا را به طور مفصل شرح خواهیم داد.

## **ٌذایت کىىذي**

یک نسخه کوچک از سند فعلی یا active image area که در حال کار کردن روک آن هستید. برای هدایت فضای طراحی یا هنگامی که روک صفحه zoomed in می کنید استفاده می شـود.

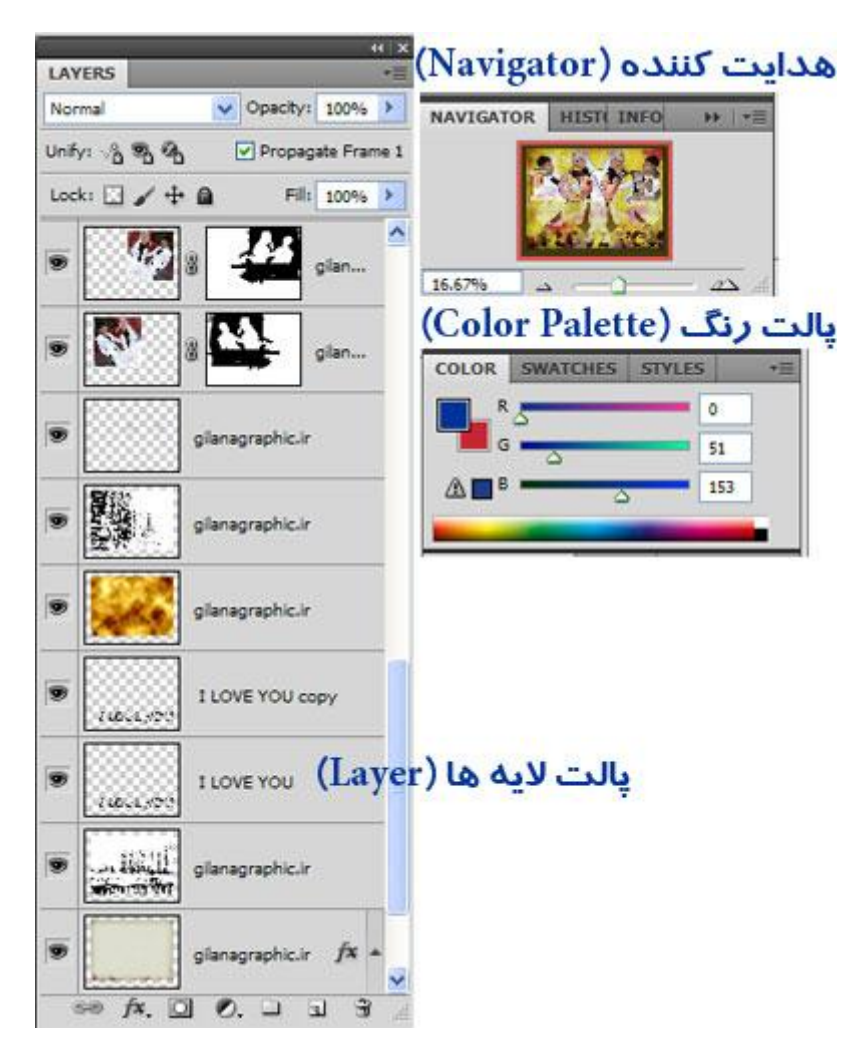

اگر پالت مورد نظر شما در محیط کار قابل مشاهده نبود جهت آوردن آن پالت به محیط کار فتوشاپ وارد منوک window شـوید وبر روک نام آن پالت کلیک کنید.پس از کلیک می بینید که یک تیک کنار نام پالت اضافه می شود . اکنون می توانید آن پالت را در محیط کار خودمشاهده نمایید.

## **سازماند**هی پالت ها

این امکان وجود دارد که پالت ها را مطابق سلیقه خودتان دسته بندک و مرتب کنید .با انجام این کار به افزایش کارایی خود کمک می کنید به این صورت که پالت هایی را که کاربرد آنها یعنی تعداد دفعات استفاده از آنها بیشتر است را در در قسمتی از صفحه قرار دهید که قابل دسترس تر می باشد.

-برای انتقال یک پالت به یک گروه پالت(palette group) مجزا، یا به palette group خودش، پالت مورد نظر را drag و سپس به یک گروه دیگر، یا هر جای دیگری از فضای کار drop کنید.

-برای انتقال یک گروه پالت(palette group) ، نوار عنوان (title bar) پالت مورد نظر را با ماوس drag، و سپس در جایی که مناسب است رها کنید.

## ِ تغییر دادن سایز، آشکار و پنهان کردن پالت ها

شاید شما با پالت بزرگی که شامل تعداد زیادی color ، styleیا لایه است کار می کنید که دوست دارید همه اینها همزمان برای شما قابل دسترسپی باشد. شما می توانید سایز بسیاری از پالت ها را با drag کردن کلیدی که در گوشه سـمت راسـت قرار دارد پالت را روی سـایز مورد نظرتان تنظیم کنید.

اگر می خواهید پالتی را که فعلا از آن استفاده نمی کنید پنهان (minimize) کنید تا در فضا صرفه جویی کرده باشید و فضای بیشتری برای کار با دیگر پالت ها در اختیار داشته باشید، کافیست روک عنوان پالت دوبار کلیک کنید.

اگر تعدادی از پالت ها بدون اینکه به آنها نیاز داشته باشید باز هستند، می توانید با کلیک کردن روک علامت "x" که در گوشـه بالای سـمت راسـت پالت قرار دارد، آنها را ببندید.

#### **تىظیمات در پالت ٌا**

در پالت ها، انواع تنظیمات از انتخاب های رنگ، opacity تاstyles و دیگر مقادیر وجود دارد. همه

این گزینه ها را با جزییات کامل در آینده توضیح خواهیم داد، اما برای این قسمت می خواهیم یکی از موارد کلیدی راشرح دهیم.که همان منوی بازشونده پالت ها می باشد.

#### **Menus down-Dropیا مىٌُای باز شُوذي**

ترای اجرای یک Drop-down Menu یا منوی بازشونده، فقط روی فلشتی که به منو چسبیده کلیک کنید. لیستی از دادهای داخلی قابل استفاده باز می شود. روک گزینه مورد نظر کلیک کنید تا انتخاب شـود.

خوب فکر کنم در این درس به اندازه کافی از پالت ها گفتیم . حالا بریم رو قسمت های دیگه.

## **چگُوً یک سىذ جذیذ ایجادکىیم؟**

جِهِت ایجاد سند جدید از منوِّی فایل بر روِی گزینه نیو کلیک کنید File > New .همچنین می توانید از کلیدهای میانبر ctrl + n استفاده کنید.پنجره New ظاهر می شود.مانند تصویر زیر:

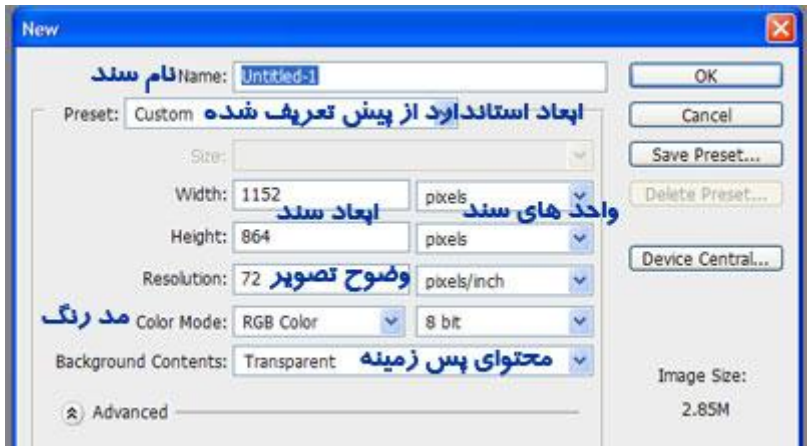

این پنجره از ۷ قسمت تشکیل شده که عبارتند از:

## **وام سىذ یاName Document**

دراین قسمت می توانید به دلخواه یک نام برای سند خود تایپ کنید.

## **Presets**

این قسمت دارای یک سری ابعاد استاندارد از پیش تعریف شده می باشد که هر کدام مورد نظرتان بود را می توانید انتخاب کنید.

#### **ابعاد سىذ**

اگر سایزمورد نظر شما در قسمت Presets موجود نبود می توانید سایز سند خود را دراین قسـمت به صورت دسـتی وارد نمایید. مثلا ۲۱ در ۲۹.۷

#### **َاحذ ٌای سىذ**

واحدهای ابعاد سند در این قسمت مشخص می شوند.مانند:پیکسل،سانتیمتر،اینچ و ... تسته به نیاز واحد مورد نظر خود را انتخاب نمایید.مثلا اگر قصد دارید سـندتان A4 باشـد با ابعادی که در بالا داده ایم باید واحد سانتیمتر را انتخاب کنید تا سایز سند شما A4 شود. ۵۹۵ در ۸۴۲ پیکسل هم در نهایت A4 است.پیکسل برای کارهای وب و کارهایی که از مونیتور باید دیده شـوند مناسـب تر است.برای کارهای چاپی از سانتیمتر استفاده نمایید.

#### **َضُح تصُیر**

در این قسـمت می توانید وضوح تصویر و یاهمان Resolution را مشـخص نمایید.وضوح تصویر تعداد نقاط یا پیکسـل های موجود در هر اینچ است که برای کارهایی که در وب و مونیتور نمایش داده می شـوند باید بر روک ۷۲ و جـهت کارهای چاپی بر روی 300 پیکسـل اینچ قرار بگیرد.

#### **مذ روگ**

دراین قسـمت باید حالت رنگ سـند را مشـخص نمایید.معمولا کارهایی که در وب و مونیتور نمایش داده می شـوند مد رنگشـان بر روک RGB Color قرار می گیرد ولی مد رنگ اسـناد چاپی را باید بر روک cmyk قراردهید I.RGB.از ۳ رنگ اصلی تشکیل می شود ولی cmyk از چِهار رنگ اصلی تشکیل شده که چِهار رنگ اصلی چاپ می باشد.یعنی در cmyk رنگ ها باترکیب ۴ رنگ سـاخته می شوند و در RGB با ترکیب ۳ رنگ.

#### **RGB**

:Rقرمز

:Gسبز

:Bآتی

#### **CMYK**

:Cآتی

:Mقرمز

 $i$ زرد:

:Kســاه

محتواک پس زمینه

در این قسـمت رنگ background یا پس زمینه سـند خود را میی توانید انتخاب کنید.

پنجره ای که در بالا نشان داده شده است یک سند به ابعاد ۸۶۴×۱۱۵۲ پیکسل و با background بدون رنگ ایجاد می نماید. نام سند Untitled-1 و resolution آن 72 می باشد.

یک بار دیگه رو این موضوع تاکید می کنم که resolution یا همون وضوح تصویر را بر روک پیکسـل اینج بگذارید نه بر روک پیکسل سانتیمتر.

**رخیري کردن َ بسته سىذ در فتُشاپ**

برای ذخیره کردن یک سند در فتوشاپ، از Menu Bar به مسیر File > Save بروید. وقتی می خواهید سند را ذخیره کنید ، برای نام آن چیزی در نظر بگیرید که بعدا قابل تشخیص و شناسایی باشد همچنین Formart را PSD انتخاب کنید،

باید در اینجا به این موضوع اشـاره کنم که فرمت psd فرمت اختصاصی فتوشـاپ اسـت . زمانی که شـما فرمت سـند خود را بر روی پی اس دی می گذارید تصویر شـما تمام حالات و لایه های موجود در سـند را حفظ می کند و شـما دوباره می توانید آن را باز کرده و ویرایش نمایید که به آن لایه باز می گویند.در صورتی که اگر شما فرمت تصویر خود را بر روک جی پی جی ، پی ان جی و ... قرار دهید تصویر به صورت تک لایه دخیره می شود و در اینده قابل ویرایش نیست. اینجا یک مشکل هست PSD . با جستجوگرهای وب سازگار نیست و پشتیبانی نمی شود به همین منظور شما تصویر خود را یک بار با فرمت پی اس دی ذخیره کنید که اگر در آینده خواستید آن را ویرایش کنید تصویر لایه باز را داشته باشید . و یک بار هم با فرمت جی پی جی و یا هر فرمتی که مورد نیاز است ذخیره کنید تا بتوانید در همه جا از آن استفاده کنید.

و در آخر برای بستن یک سند باید به مسیر File > Close بروید. برای بستن همه سند های باز ، گزینه I, File > Close All انتخاب کنید.

خوب قسـمت اول آموزش فتوشـاپ در اینجا به پایان رسـید.

امیدوارم این آموزش برای شما مفید بوده باشد

سید نیما مجتبایی

 $497107157. V$ 

یا حق